Adding Training Activities and Training Schedule

### **Adding Training Activities**

Step 1 - Open **[https://nishtha.ncert.gov.in](https://nishtha.ncert.gov.in/)** and click on the "**Login**" button, given at the top right corner of the portal.

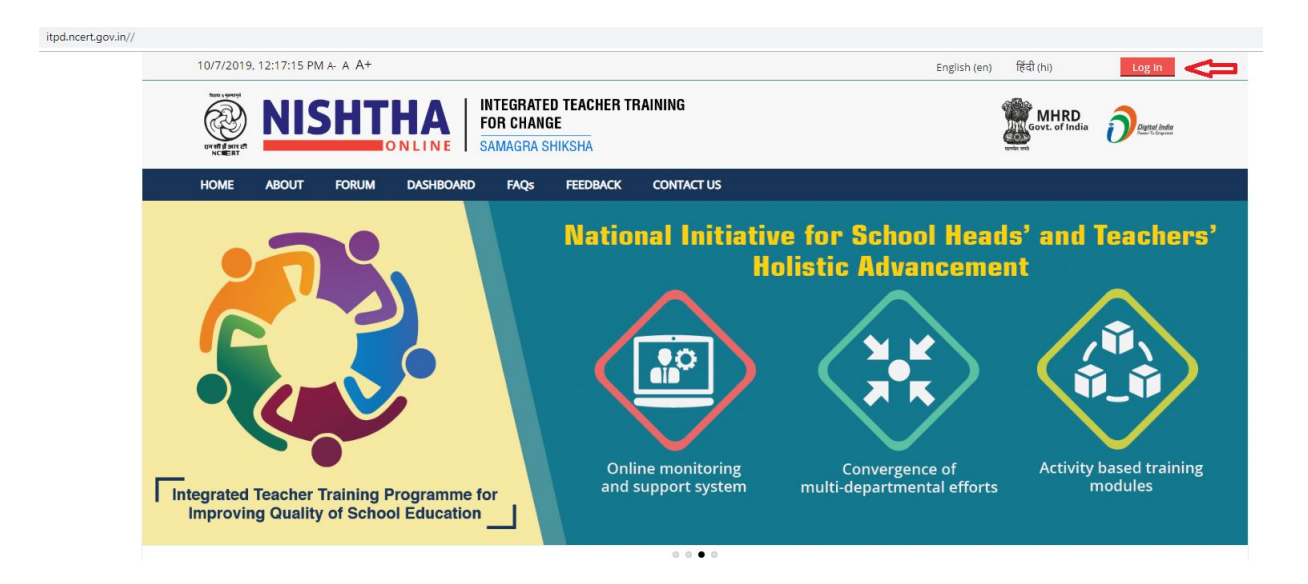

Step 2 - Use your credentials to **login** into the portal.

# Log in

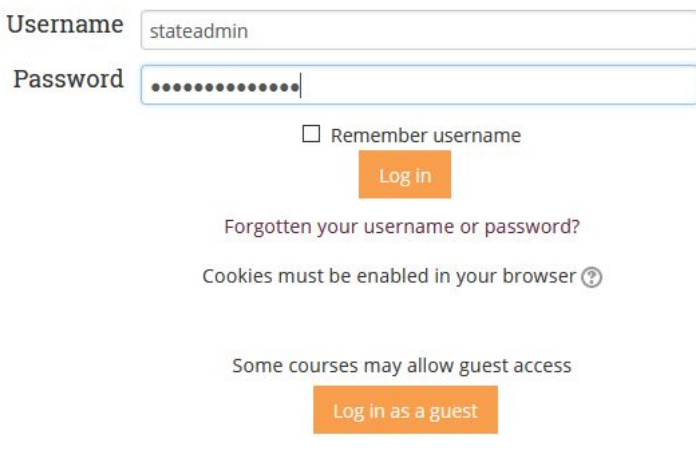

Step 3 - Hover on username and click **Dashboard**.

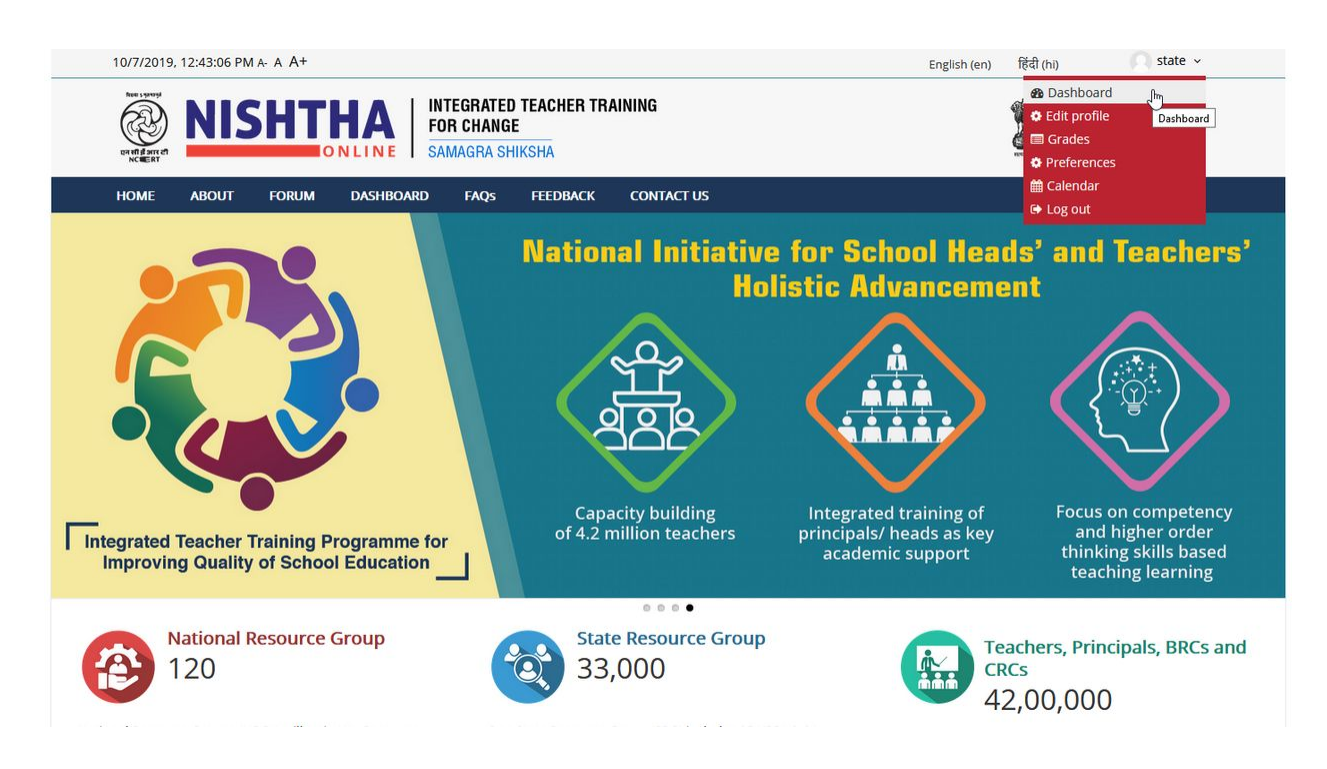

Step 4 - Click **Add Training Activity** menu.

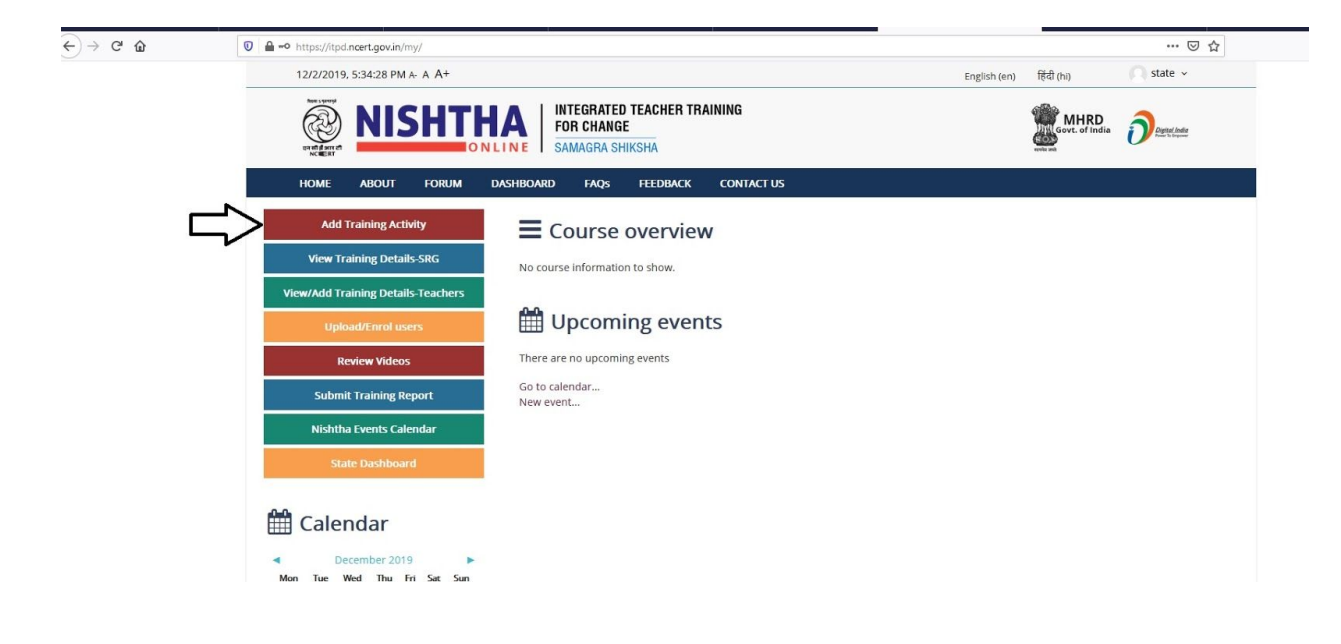

Step 5 - Fill the form and **submit** it.

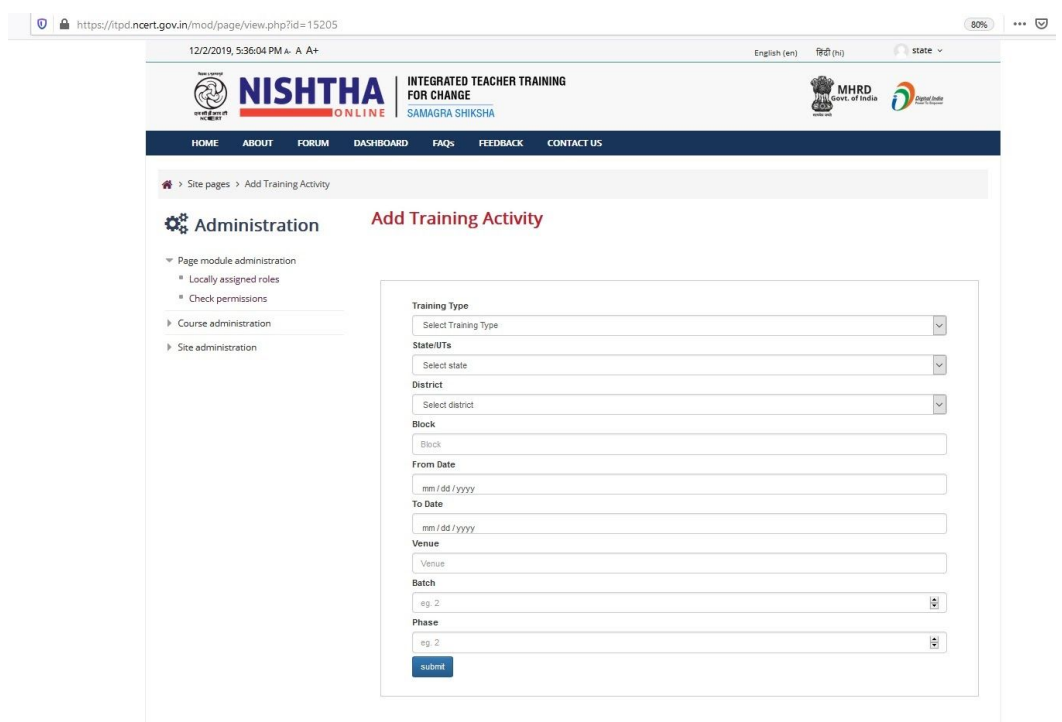

Step 6 - The data submitted is populated in both **Training Activities** page and **Training Details** page.

#### **View Training Activities**

Step 1 - To view Training Activities, click on **Training Activities** block on the Home Page.

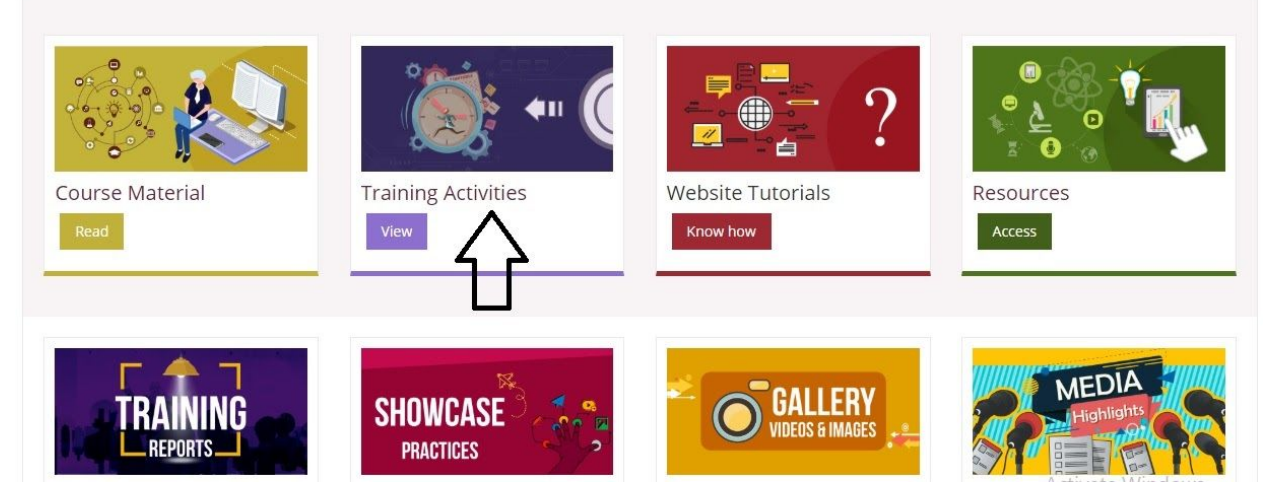

Step 2 - On the Training Activities page, click on "**SRG"** icon to view Activities of SRGs , click on the "**Teachers and School Heads"** icon to view Activities of Teachers and School Heads**.**

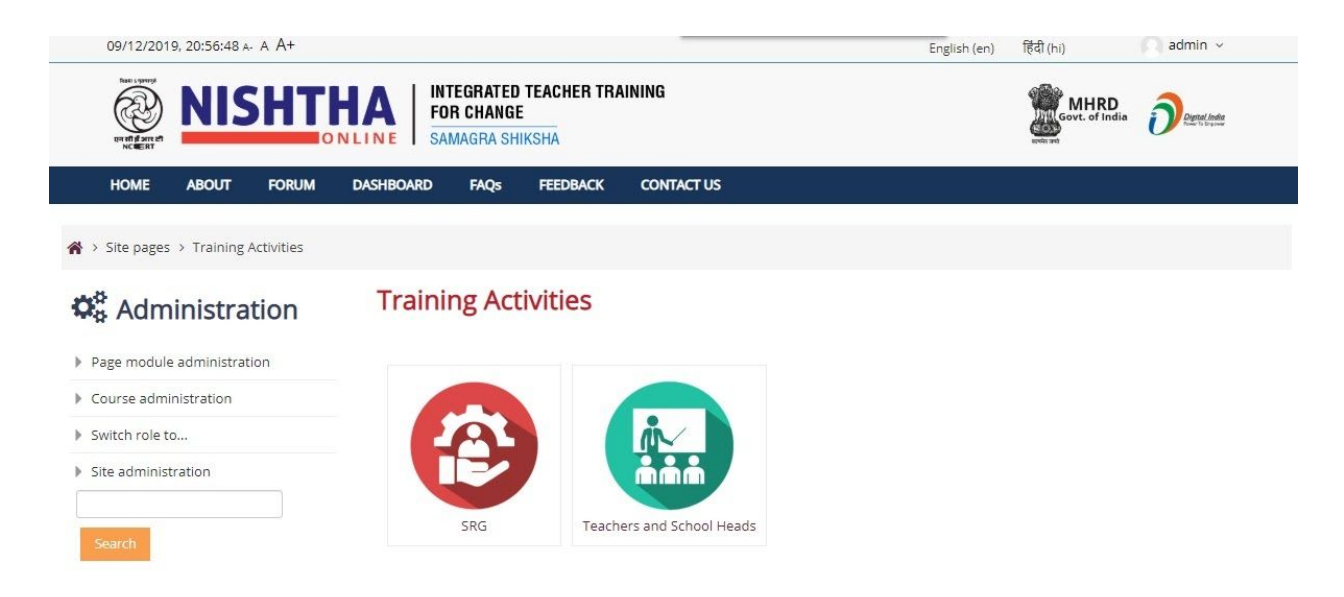

Step 3 **-** Training Activities of **Teachers and School Heads** can be viewed by clicking on the **State Name**. Training Activities is categorised under **Current Activities, Upcoming Activities** and **Completed Activities**

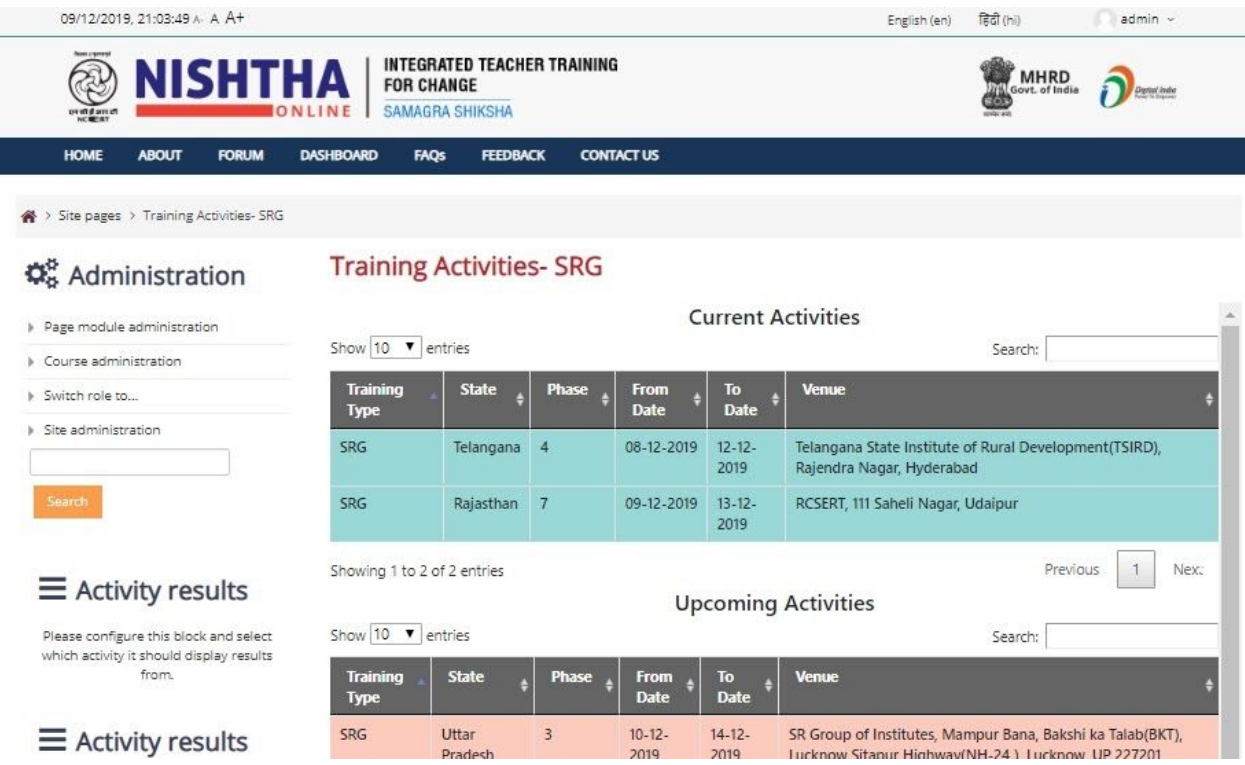

## **Adding Training Details**

Step 1 - To add **Training Details** of Teachers, go to **Dashboard** and click **View/Add Training Details- Teachers** button

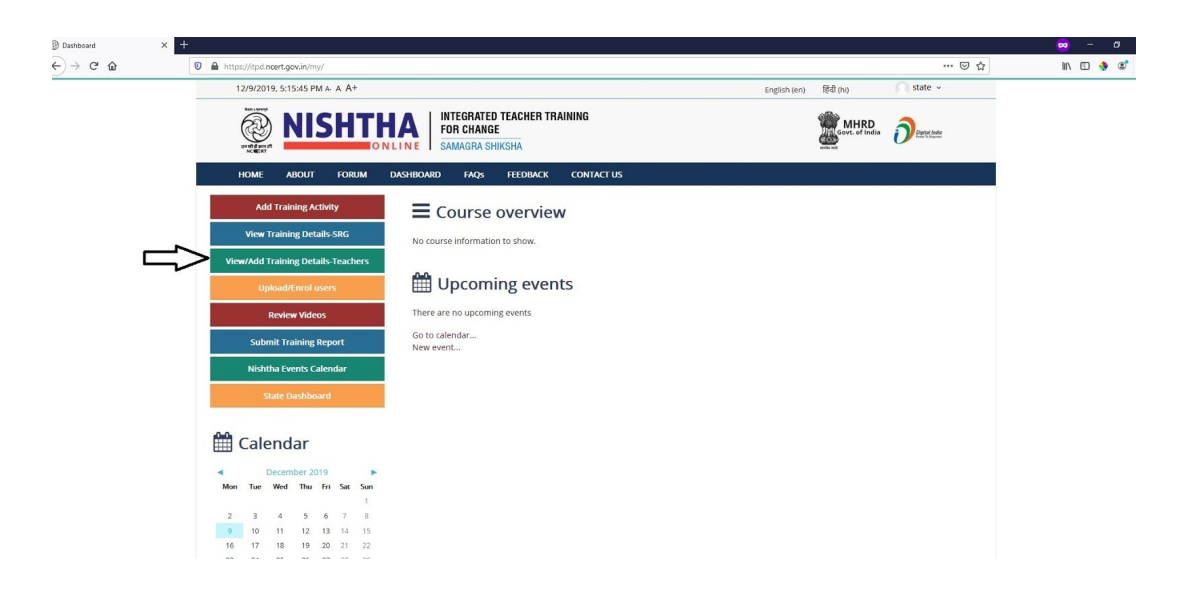

Step 2 - Now click on the **Add** button under **Resource Group** column

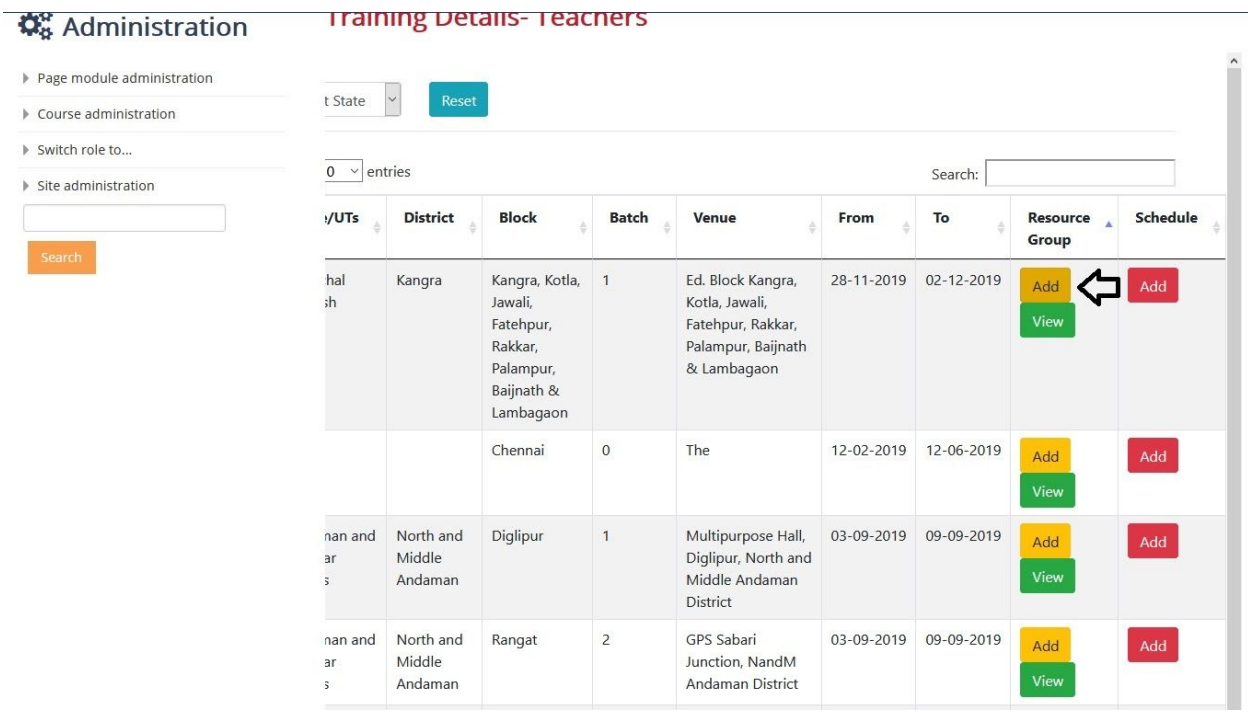

Step 3 - Fill the form and click the **Add Resource Person** button to add resource persons for a particular training.

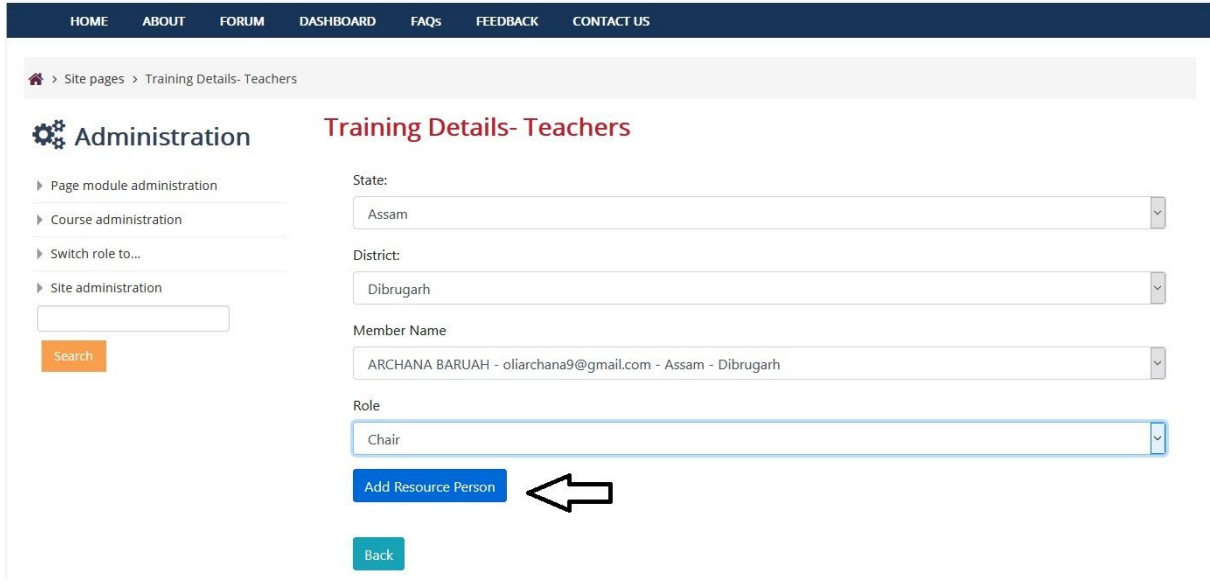

Step 4 - Click the **View** button to see the list of added resource persons.

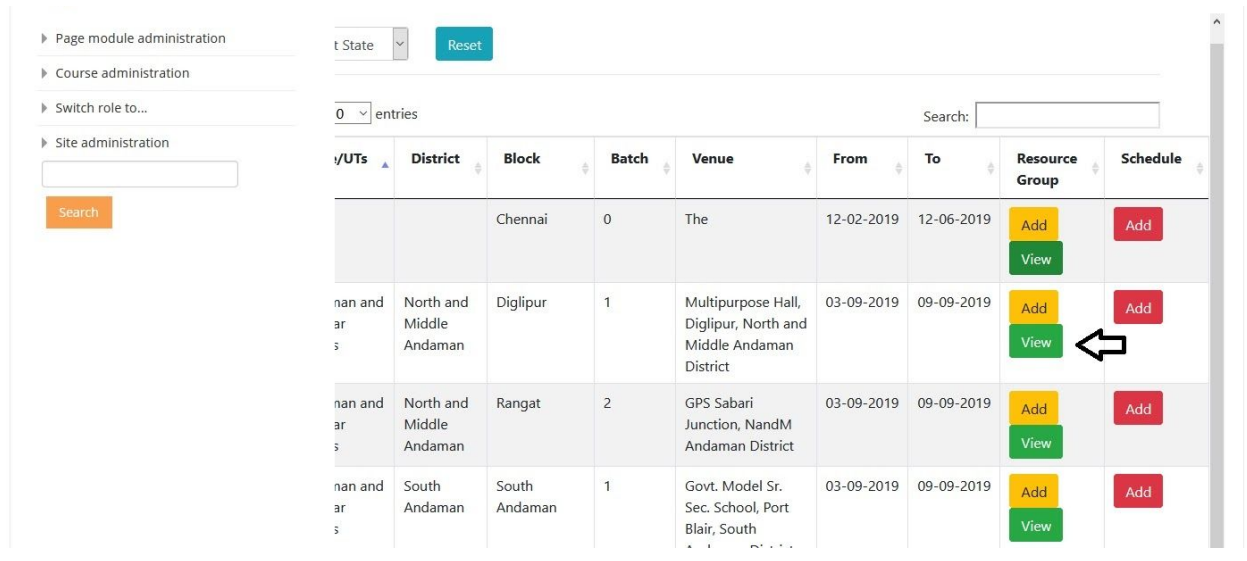

Step 5 - Click on the **Add** button under **Schedule** column to add Training Schedule for a particular entry.

| Course administration | t State                                  | Reset                          |                  |                |                                                                          |            |            |                   |          |
|-----------------------|------------------------------------------|--------------------------------|------------------|----------------|--------------------------------------------------------------------------|------------|------------|-------------------|----------|
| Switch role to        | $0 \vee$ entries<br>Search:              |                                |                  |                |                                                                          |            |            |                   |          |
| ▶ Site administration | :/UTs                                    | <b>District</b>                | <b>Block</b>     | <b>Batch</b>   | Venue                                                                    | From       | To         | Resource<br>Group | Schedule |
| Search                |                                          |                                | Chennai          | $\mathbf{0}$   | The                                                                      | 12-02-2019 | 12-06-2019 | Add<br>View       | Add      |
|                       | nan and<br>ar<br>$\overline{\mathbf{5}}$ | North and<br>Middle<br>Andaman | Diglipur         | $\mathbf{1}$   | Multipurpose Hall,<br>Diglipur, North and<br>Middle Andaman<br>District  | 03-09-2019 | 09-09-2019 | Add<br>View       | Add      |
|                       | nan and<br>ar<br>5                       | North and<br>Middle<br>Andaman | Rangat           | $\overline{2}$ | GPS Sabari<br>Junction, NandM<br>Andaman District                        | 03-09-2019 | 09-09-2019 | Add<br>View       | Add      |
|                       | nan and<br>ar<br>5                       | South<br>Andaman               | South<br>Andaman | $\mathbf{1}$   | Govt, Model Sr.<br>Sec. School, Port<br>Blair, South<br>Andaman District | 03-09-2019 | 09-09-2019 | Add<br>View       | Add      |
|                       | nan and<br>ar<br>÷                       | South<br>Andaman               | Wimberlygunj 2   |                | Sahana Hall.<br>Wimberlgunj,<br>S/Andaman District                       | 03-09-2019 | 09-09-2019 | Add<br>View       | Add      |

Step 6 - Click on the **Browse** button to select the Training Schedule file.

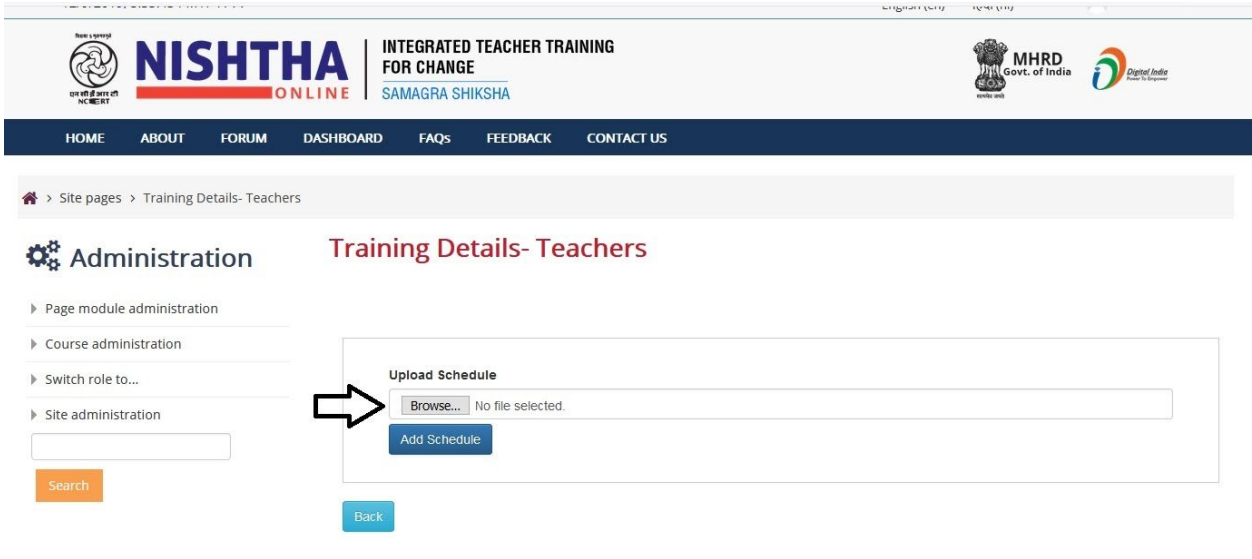

#### Step 7 - Click on the **Add Schedule** button to add the Training Schedule.

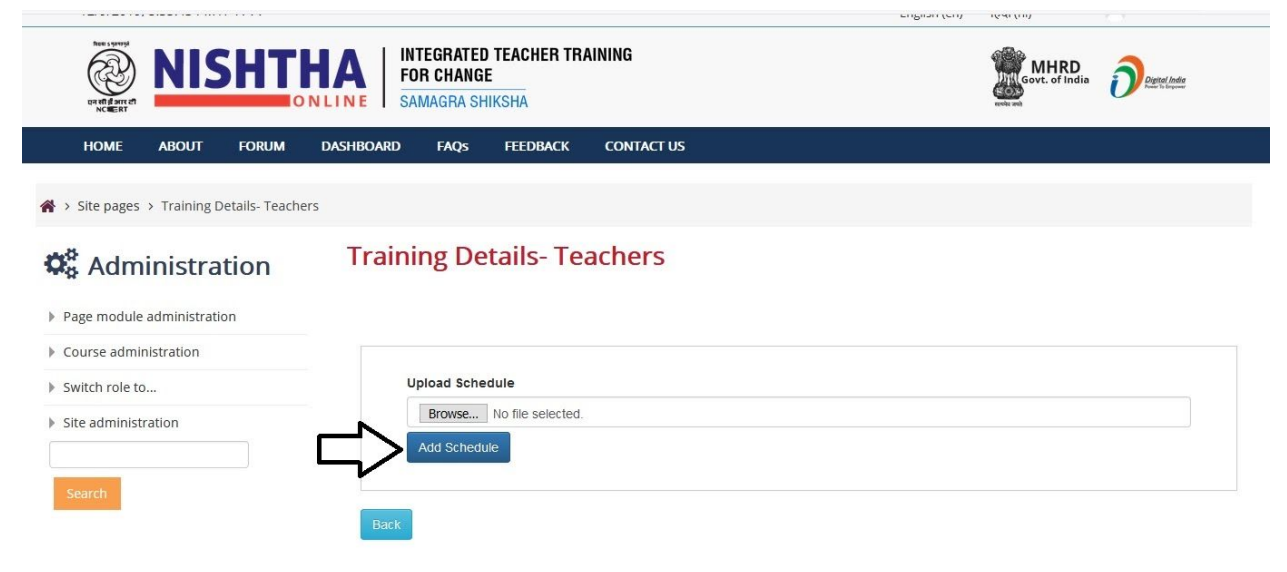